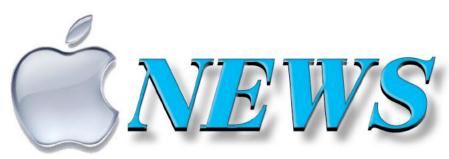

Official Newsletter of SeniorNet Mac Inc. Christchurch
Telephone 03 365 1979 http://seniormac.org.nz

# No 119 December 2020 January 2021

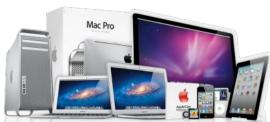

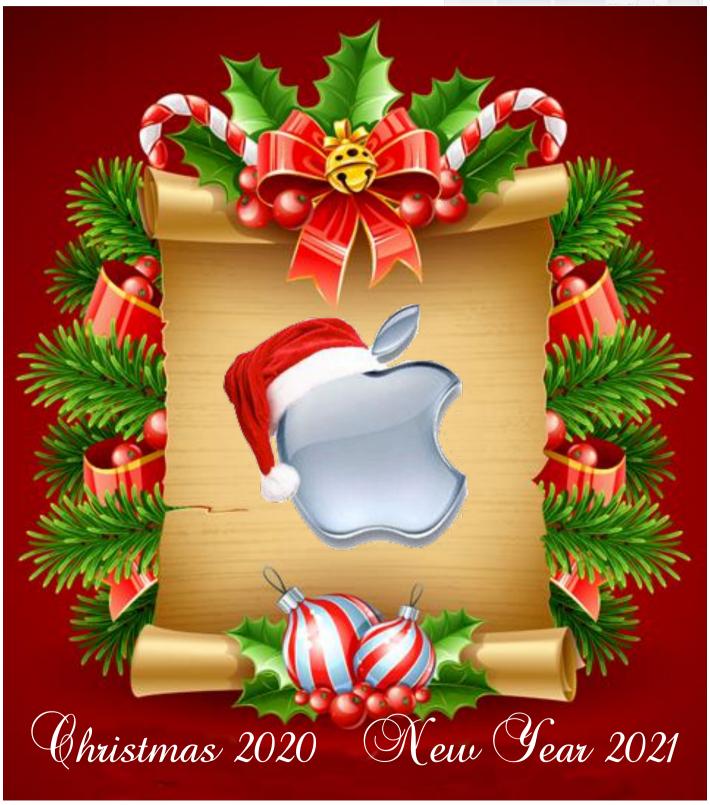

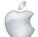

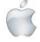

# From the President —Barbara Blowes

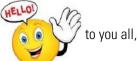

can't believe it's that time of the year again. This year has been a trying and stressful one for many of us. I have found this year has been very eventful and stressful for me so much has happened, stuff I never thought would happen just makes you realise what your body can or can't cope with.

It has been a difficult year for SeniorNet, Covid has been an absolute pain disrupting every thing and everyone, however, one great thing has happened we did a lot of Zoom Sessions. We had photography sessions and other sessions with different subjects. These were very popular and this is how we had our committee meetings as well. Thanks to Robin Harrington who organised these for us—modern technology is great.

Two Committee members travelled to the Ashburton SeniorNet Group. We had a wonderful time, lots of laughs and we found helping them was a very enjoyable afternoon. Thanks to you all for support coming to the rooms for help, attending our socials and the effort you have all made to keep in contact with us. Thanks also to our committee; they are a super group of people to work with, always ready to help and they all have great ideas; we have implemented many of them.

I hope you all have a safe and Happy Christmas and NewYear and next year will a pleasant year and we get rid of this Covid so we can get some normality into our lives again.

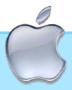

SeniorNet Mac Inc. PO Box 475 Christchurch 8140 41 Essex Street. Christchurch

Web: http://seniormac.org.nz/

#### **Morning Sessions**

Monday, Wednesday, Thursday and Friday
10.00 am to 12 noon

op in and have a cuppa in the learning centre. You can get answers to computer problems, ask questions and get advice.

If you need to bring in your computer please ring:

03 365 1979

#### and leave a message

Items that can be solved quickly will be \$5 but problems requiring significant time will attract up to \$20 workshop charge.

The SeniorNet Mac *Apple NEWS* is distributed bimonthly on 10th April, June, August, October, December and February. You will be kept updated on important matters with a Mini Newsletter by email every week, in between times.

#### **SeniorNet Mac Executive and Committee**

John Hampton Patron

#### **Committee Members for 2020/21 are:**

Barbara Blowes President president@seniormac.org.nz
Charlie Millar Vice President vice.president@seniormac.org.nz
Elizabeth Chesney Secretary secretary@seniormac.org.nz
Elizabeth Chesney Treasurer treasurer@seniormac.org.nz

Derek Brown Trustee

Brian Henderson Fundraiser funds@seniormac.org.nz
Erika White Events Manager events@seniormac.org.nz
Barbara Robinson Customer Services services@seniormac.org.nz

Health & Safety

Robin Harrington Bookings bookings@seniormac.org.nz

Bruce Perkins *Membership* 

Ross Beach Editor editor@seniormac.org.nz

#### **The Learning Centre**

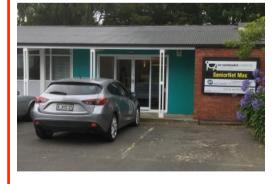

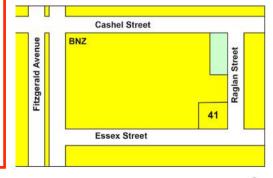

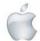

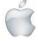

### Contents

#### No 119 December 2020/January 2021

| Apple wearing Santa hat— Christmas Graphic                            | Page<br>1      |
|-----------------------------------------------------------------------|----------------|
| From the President                                                    | 2              |
| SeniorNet Mac Committee                                               | 2              |
| Morning Sessions                                                      | 2              |
| The Learning Centre Location, 41 Essex Street                         | 2              |
| Editorial                                                             | 3              |
| New Members                                                           | 3              |
| Deadline for next issue                                               | 4              |
| Cookin' with Apple                                                    | 4              |
| Apple User Group                                                      | 4              |
| Our Sponsors                                                          | 4              |
| Disclaimer                                                            | 4              |
| Internet Banking                                                      | 4              |
| Season's Greetings                                                    | 5              |
| Christmas and New Year Hours                                          | 5              |
| The Learning Centre                                                   | 6 & 7          |
| Behind the Lens—part two—Margaret Hatton                              | 8, 9,10 & 11   |
| Review—Is it worth upgrading to iPhone 12 or iPhone 12 Pro? 12, 13, 1 | 4, 15, 16 & 17 |
| Twas the Night before Christmas—Clement Clark                         | ce Moore 18    |
| Press Release—iPad Air                                                | 9, 20, 21 & 22 |
| Christmas Poem                                                        | 23             |
| Apple Support                                                         | 24             |
| Guest Speakers—Februuary/March                                        | 24             |
| Social and Luncheon—27 October                                        | 25             |
| Social and Luncheon—24 Novemberr                                      | 26 & 27        |
| Christmas at the Cashmere Club                                        | 28, 29 & 30    |
| Press Release—Welcome to the future of Mac                            | 31 & 32        |
| Books and iBooks Parts 1 to 4—<br>Brian Henderson 33, 3               | 4, 35, 36 & 37 |
| Christmas Chuckles                                                    | 38             |
| Tech Tips— <i>Pam Doughty</i>                                         | 39             |
| Brian the Pirate's Tips                                               | 40, 41 & 42    |

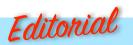

-Ross Beach

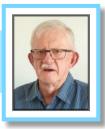

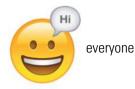

he year 2020 is finally drawing to a close—and what a year it has been. The year started well, but in March we went into Lockdown. Covid 19 had arrived. Thankfully the poplace was in general well behaved and we were able to come down through the different levels (albiet with a few hiccups) and since then we have been able to enjoy a bit more freedom. Please don't become *complacent*—use the Tracer App if you have it, it annoys me when I hear people come up with the most ridiculous excuses of why they won't or aren't using it. This issue of Apple NEWS contains the regular articles—Cookin' with Apple, The Learning Centre, Pam Doughty's Tips, Brian the Pirate's Tips, the Speakers Reports from October and November. Also Margaret Hatton's Behind the Lens part 2 (take a good look at the image Atennnn-shun), a Review of iPhone 12 and iPhone 12 Pro, Press Releases for iPad Air, and Welcome to the future of Mac. Books and iBooks parts 1 to 4 by Brian Henderson. Plus A selection of photos from Christmas at the Cashmere Club. A selection of Christmas Cartoons, a well known Christmas Story and a Christmas Poem. Hopefully the year 2021 will bring change again to our lives—a vaccine for Covid 19, a more settled year Globally and Politically and fewer disasters climate wise. I wish you all a Happy, Joyful and Safe Holiday Season and much better and healthier 2021, so until February and the next Apple NEWS—Feliz Navidad.

Ross Beach, Editor

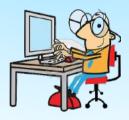

#### **Welcome to New Members**

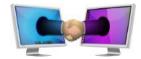

Gillian Porter, Margaret Sutton

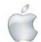

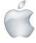

# IDIEA IDILINIE

## Deadline for February/March Apple NEWS 28th January 2021

Please have your copy for the next Apple NEWS to me by the above date.

Copy can be either typed straight into an email, as a Word file or as Rich Text Format.

Digital images need to be at least 220dpi or higher (72dpi will not reproduce well)

Please no hard returns except at the end of a paragraph.

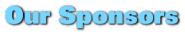

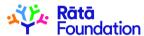

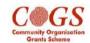

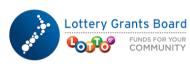

Also in association with: The Federation of NZ SeniorNet Societies

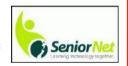

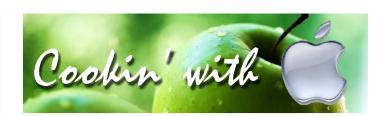

#### **GLOUCESTERSHIRE SQUAB PIE**

230 grams shortcrust pastry
12 small best-end-of-neck lambcutlets
1 large cooking apple, peeled, cored and sliced
2 onions, peeled and sliced
salt and black pepper
½ teaspoon ground nutmeg
150 mls lamb stock

Set oven to 200°C. Place half the lamb in a 855 to 1,140 ml pie dish and layer the apple and onions slices on top. Sprinkle with seasoning and nutmeg, then place the remainder of the lamb and the apple and onion slices on top. Pour on the stock. Roll out the pastry on a lightly floured surface and cover the pie, trimming the edges neatly and sealing well. Use trimmings for decoration and make a small 'Steam hole' in the centre of the lid. Brush with milk or beaten egg to glaze. Bake for 20 minutes, then lower the oven temperature to 177° C and cook for a further 1 to 1¼ hours. Serve with creamed potatoes and carrots. Serves 4.

—Favourite Cotswold Recipes, compiled by Dorothy Baldock

#### **IMPORTANT**

#### INTERNET BANKING

Our Direct banking number is 020816-0376043-00

**PLEASE** when paying monies to SeniorNet Mac, include as reference either your Name or Membership Card number. We are receiving credits from time to time from unknown members. We have no way of telling who they are from. Your Membership card has a unique number and should begin with the figure 4

Elizabeth Chesney

Treasurer@seniormac.org.nz

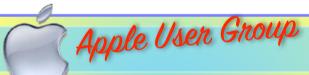

#### **Canterbury Apple Users**

is a subgroup of Christchurch SeniorNet Mac Inc. and meets on the last Wednesday of each month at

7.30 - 9.30pm in the SeniorNet Mac Rooms,

41 Essex Street, Christchurch.

A heated room with all conveniences, tea/coffee and bikkies.

FREE to SNM members. General public \$4.00

Meetings will disscuss users' problems and review recent announcements and news relating to Apple products. All welcome.

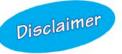

Every effort has been made to ensure that no known copyright issues have been breached and that appropriate acknowledgements have been made, with regard to all articles and advice given in this publication.

No liability is accepted for any errors or omissions or inadvertent disclosure not meant for publication. Any opinions expressed may not necessarily reflect the views of the Editor or SeniorNet Mac Inc. who, likewise, neither endorse nor accept responsibility for products or services of any advertisers or for opinions expressed within the *Apple NEWS*.

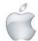

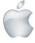

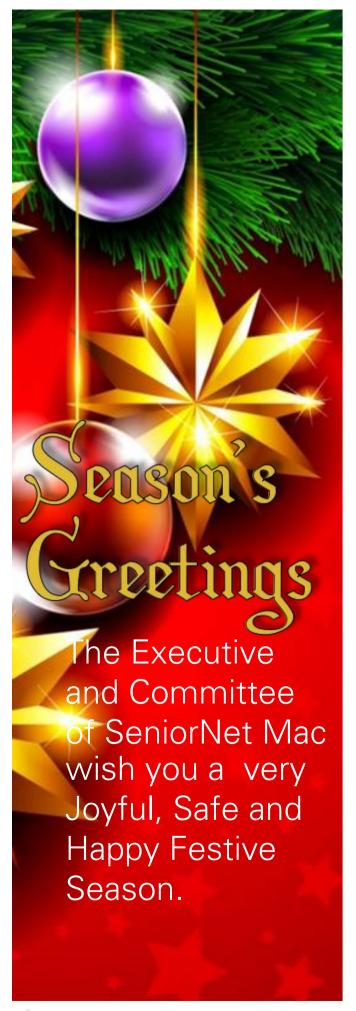

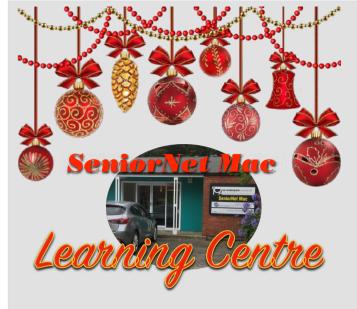

# **Christmas** and New Year hours

We will be *closing* on

Friday 11th December 2020

and reopening on

Monday 18th January 2021.

If you desperately need help during these times please *email* me at:

president@seniormac.org.nz

Our answerphone will **NOT** be checked over this period.

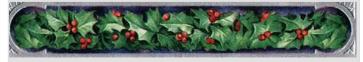

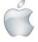

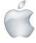

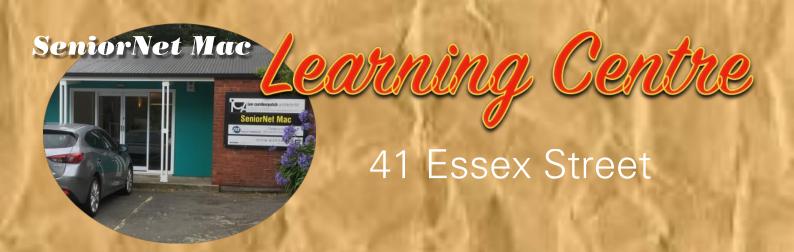

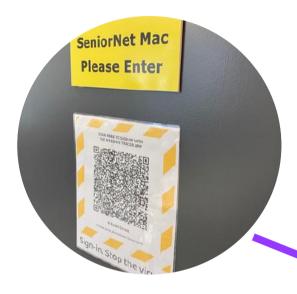

There are now
no stairs to climb,
the Learning Centre door is
now situated at the foot of
the stairs, come in and
visit—a warm and
friendly atmosphere
awaits.

There is equipment on site for you to use, but if you prefer, you can bring your own devices with you.

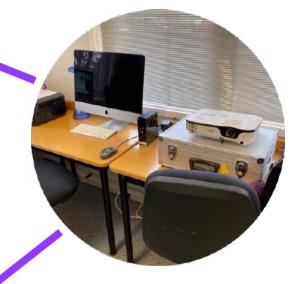

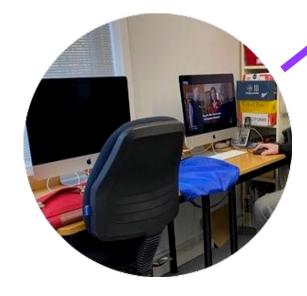

We are here to help you sort out any problems you may have with your device, and to offer any tuition that you may require.

continued on next page

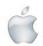

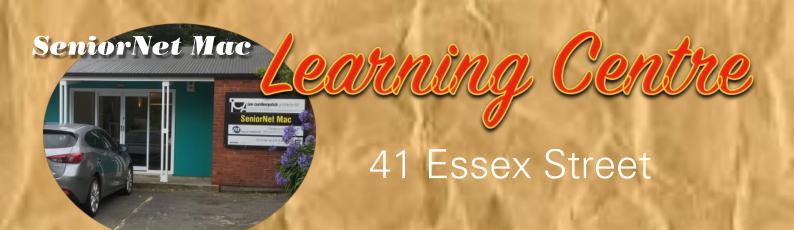

Need tuition?

Need to upgrade your Apple Device?

Want
to know more
about
Apple TV?

How to use Skype and Face Time?

We can HELP

email:

bookings@seniormac.org.nz

Need help with Online Banking?

New to
Apple Devices
and
Programmes?

How to stay safe and not be Scammed?

What is iCloud and Dropbox?

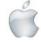

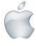

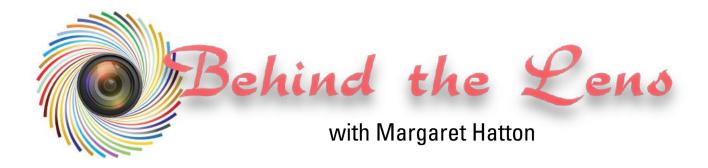

Margaret Hattons Profile can be found in *Apple NEWS* No 118, October/November 2020

#### **Part Two**

#### Look for the unusual.

Don't always shoot from the hip. Look up and down, Look for patterns. Photo journalism should tell a story.

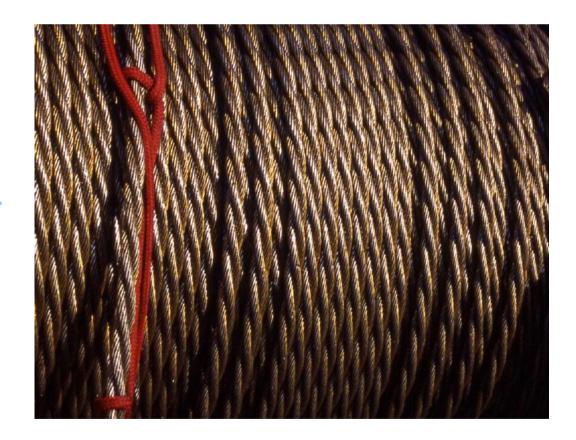

Red Knot.

Please Note: all photographic images used in *Behind the Lens*, are subject to copyright, and have been reproduced here with permission of Margaret Hatton

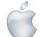

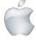

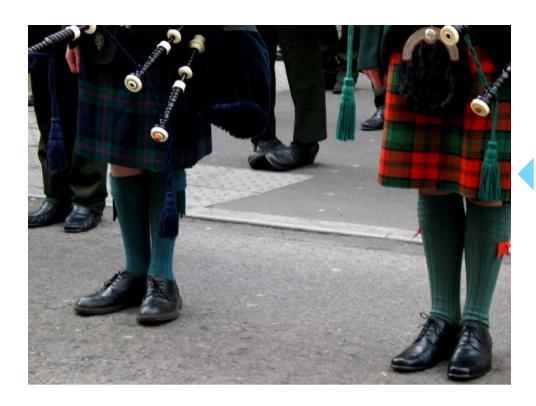

Atennnn-shun!

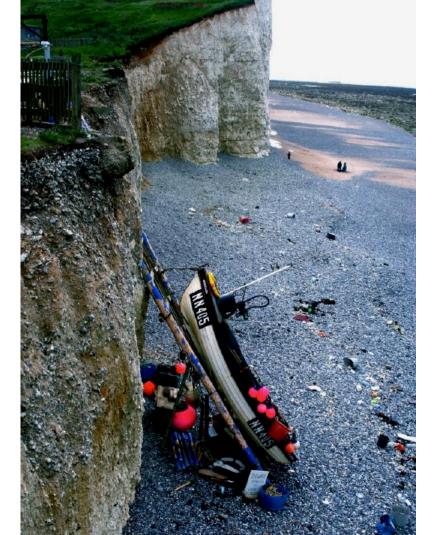

http://seniormac.org.nz

Moored.

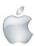

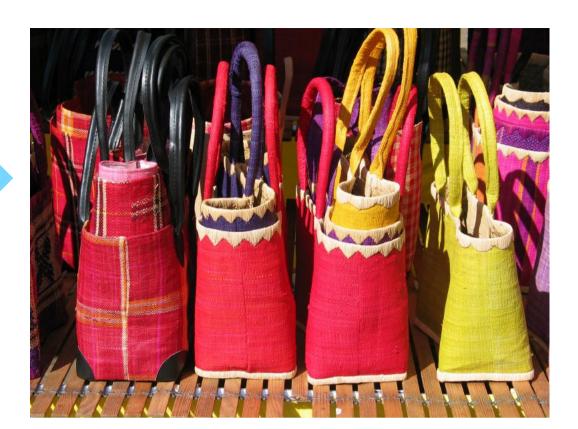

Yellow among the Red bags.

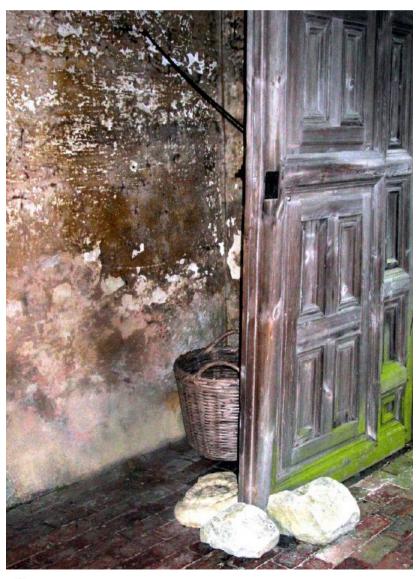

Textured door.

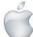

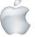

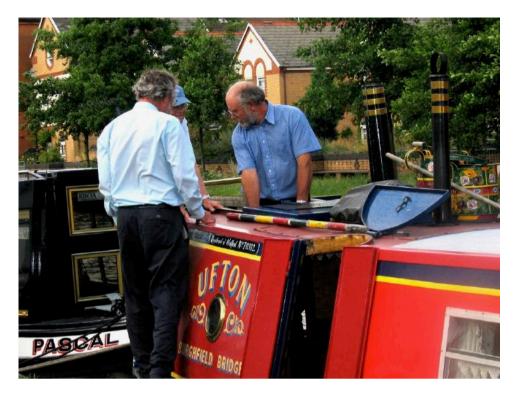

If it doesn't start this time!

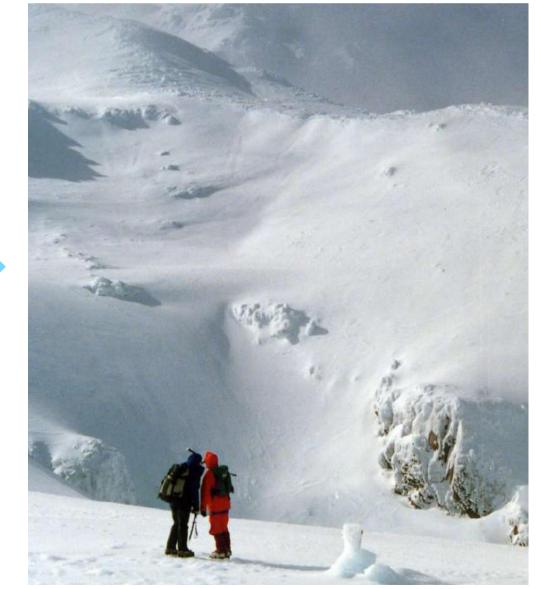

Do you think it's safe to cross?

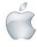

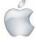

#### Newshub 24/10/2020

#### **Daniel Rutledge**

Photo credits Newshub

#### Is it worth upgrading to an iPhone 12 or iPhone 12 Pro?

The latest Apple smartphone model has been released in New Zealand in two variants: the iPhone 12 and iPhone 12 Pro.

They come packed with new features and upgrades on previous iPhones, but the cheapest iPhone 12 will set you back around \$1500 while the least expensive iPhone 12 Pro costs around \$1900.

Are these devices worth their hefty price tags in the increasingly crowded mobile phone market?

Next month further additions to the range are being released: the iPhone 12 Mini and iPhone 12 Pro Max. Ahead of that, I've been using the two models already out in Aotearoa to see what sets them apart from each other - and the competition.

#### The good

#### **Power**

The world is packed with iPhone fans for many reasons, one of which is their sheer horsepower.

The whole iPhone 12 range features the new A14 Bionic chip which is just super grunty. Apple says it's got the fastest CPU and GPU in the smartphone market and benchmark tests appear to back that up.

Doing anything on these feels a bit more fluid and games definitely look better, as do streaming movies and TV shows.

On both the iPhone 12 and iPhone 12 Pro I opened 20 apps, left them running and had no lag while jumping between them as they all ran smoothly.

Granted, these are brand new phones with barely any digital clutter slowing them down, but that's still impressive.

These are the 20 apps I was running at the same time - some of them quite demanding: the camera, YouTube, ThreeNow, Netflix, Disney Plus, Shudder, Madden NFL 21 Mobile Football, PUBG, Big Bang AR, Webex Meet, Facebook, Twitter, Instagram, WhatsApp, Chrome, Safari, Spotify, Waze, IMDb and Chartbeat.

Apple says the new chip's neural engine is capable of 11 trillion operations per second. Who knows what that actually means, but it sure sounds like a lot.

If you want what is currently the most powerful mobile phone on the planet, either the

#### Design

Apple has gone backwards to go forward with the iPhone 12 range, resurrecting its 2012 design.

These devices have an updated version of the squared-off edges of the iPhone 5, giving them a bit more of a simplified look over the rounded style. It's stylish and elegant, but also functional - you can sit an iPhone 12 on its side on flat surfaces for hands-free video watching and photo taking.

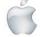

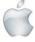

The devices I got are both in the new blue shades - pacific blue with the iPhone 12 Pro and navy blue with the iPhone 12.

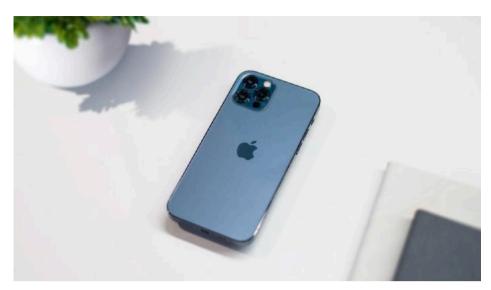

Both are nice, but I like the pacific blue more. That view may be clouded by the superior finish on the Pro, which is fantastic. It's stainless steel, as opposed to the aluminium of the standard iPhone 12, which gives it a more refined look.

That extra prettiness is probably not worth an extra \$400 or so, but it's definitely not the only upgrade you get with an iPhone 12 Pro over an iPhone 12.

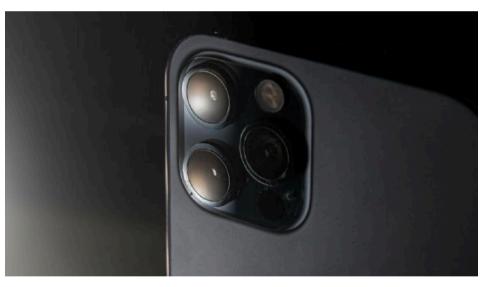

#### The cameras

Apple has undertaken some serious upgrades in their cameras for the iPhone 12 range. Rivals like Samsung and Huawei have upped their camera game in recent years making for an excitingly competitive market. While other manufacturers offer higher megapixel counts, Apple has packed advanced new tech into their latest iPhone cameras to make them formidable beasts of quality.

It's also the camera tech that really separates the iPhone 12 Pro from the non-pro.

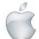

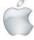

#### Best iPhone photos yet

There are long lists of the various impressive features Apple is piling into its new phone cameras like Deep Fusion and HDR 3, but the proof is in the pudding.

Here's how those features actually look in action - albeit a scaled-down version to fit on this webpage.

The three photos below were taken using a tripod at around 9:40pm on a cloudy Auckland night. The first is with the iPhone 12 without the flash or night mode on, the second is using a Samsung Galaxy Note20 Ultra with night mode on and the third is with the iPhone 12 with night mode on.

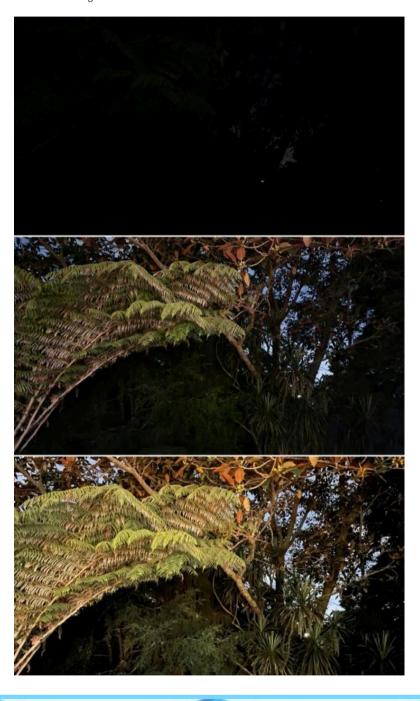

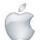

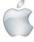

Remember, that last one was taken with the iPhone 12 - the iPhone 12 Pro cameras are even better.

Exactly how amazing the photos you can take with them depends a lot on your skill and the lighting and everything. A quick google will easily find an incredible showcasing of photos taken with the iPhone 12 Pro camera that Apple has put online, all done with professional photographers of course.

But for us dummies who want to push a button or two and not change many settings, know that the iPhone 12 takes superb photos and the iPhone 12 Pro takes the best pics of any iPhone yet.

The Pro also has a LiDAR scanner for improved depth sensing, a telephoto lens, RAW image format and can film 10-bit HDR video with Dolby Vision up to 4K at 60fps - which is just a crazy high level of quality.

#### **Display**

All of the iPhone 12s have beautiful OLED displays which look much nicer than the old LCD screens.

Both the iPhone 12 and iPhone 12 Pro feature a 6.1-inch screen with 2532 x 1170 pixels at a density of 460ppi.

They both feature what Apple calls its 'Super Retina XDR display'. Whatever that means, I can tell you it looks very nice, with proper looking blacks and lush, bright colours.

For my money, it's much of a muchness with the beautiful 2020 Samsung phone screens. If you're spending \$1500 or over on an Apple or Samsung phone you can rest assured it's going to have a screen that makes whatever you watch on it a pleasure.

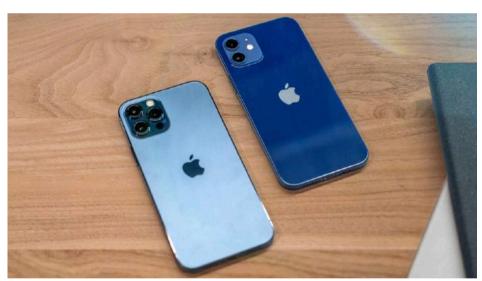

The iPhone 12 Pro in pacific blue and iPhone 12 in navy blue.

#### **5G**

Apple has now caught up to its competitors in offering 5G capability in its phones. Unless you believe in conspiracy theories and hogwash instead of science, this is a bloody good thing as it means much faster mobile internet. Or rather, it will do.

Unfortunately, my provider 2degrees doesn't provide any 5G coverage yet, but its website says "5G and the future [is] firmly in our sights". Hopefully soon it'll catch up to

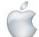

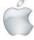

its foreign-owned competitors Spark and Vodafone, both of which offer pockets of 5G around Aotearoa.

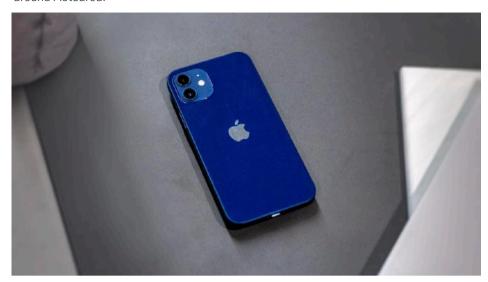

#### MagSafe

The snap of the magnet charger connecting to the back of the iPhone 12 is almost as satisfying as peeling that screen protecting sticker off when you first unbox it. It's really nice.

But it's not just a novelty - how many times have you tried charging your phone while in bed and struggled to get that cord in? Now just hold it near and snap. You got power. The other accessories like wallets and cases are also cool and show animations on the phone when they connect. I particularly like that the animation is the same colour as the actual product - it's silly, but fun.

#### The bad

Apple's removal of headphones and power adapters from their iPhone packaging has some positive aspects, but it's been done in an annoying way.

I don't care about the headphones - everyone's got headphones now, right? And most of us have wireless ones these days too, thanks to years of not having a headphone port. But the one cable that comes in the iPhone 12 range's boxes is Lightning to USB-C, instead of USB-A. That's the USB type that most people don't have.

If this is really being done to help reduce emissions and protect the environment, then it seems like it's a fail as people may have to buy a USB-C power adaptor - then throw away the packaging waste that comes with it.

Luckily, most people will likely have a spare Lightning to USB-A cable or five around the house which will work on the iPhone 12 range. But then what's the point of the Lightning to USB-C cable that comes in the box?

If we all move to MagSafe charging our phones and everything - which will probably happen - we'll probably still need to buy at least one USB-C power adaptor. You can currently buy a MagSafe charger for \$69 on the NZ Apple website, but that doesn't come with a USB-C power adaptor, which will set you back another \$35.

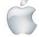

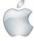

So if you want MagSafe charging, you can add another \$100 to the price tag of your iPhone 12.

Other smartphone providers aren't that cheeky.

There are a few other areas where Apple doesn't appear interested in matching or surpassing its competitors such as the screen refresh rate and the megapixel count, for example. This doesn't matter to me considering how great the iPhone 12 range's display and cameras are anyway, but some people might be bothered by it.

One other feature Apple's competitors have I wish the iPhone also did is an always-on display. Maybe on the iPhone 13...

Having used a few Android phones this year, they also still have an edge over iPhones in terms of how easy they are to use on a PC, too.

It's not a big issue, but having to use iTunes to manage the phone is easier on a Mac and not as smooth and hassle-free on a PC as it could be.

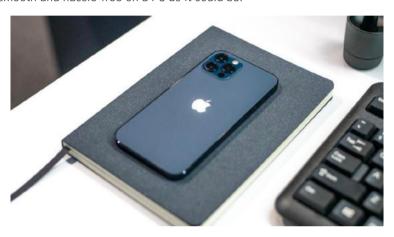

#### The verdict

Apple has set a new standard for itself and its competitors with the iPhone 12 range. These are powerful, stylish devices loaded with state-of-the-art tech - just minus a charger.

You can definitely buy great smartphones for less than \$1500 and some people will consider the iPhone 12 range's price point a negative factor.

However, given the range of upgrades and high bar these devices set for quality, I don't think the cost is out of line. The extra money is not just going on the Apple logo - there is genuine quality in these products that simply must come at a premium.

As for the iPhone 12 or the iPhone 12 Pro?

The more expensive model has a few cosmetic advantages over the standard that don't make it worth the extra money - but the better cameras in it do. To be clear, it's only worth getting a camera that fancy if you genuinely are using it professionally.

If you don't need to but really, really want to record photos and videos at a professional level, and can spare the extra cash - more power to you.

For most of us, the non-pro iPhone 12 is totally fine.

No matter what type of iPhone you own, an iPhone 12 will make for a great upgrade. In particular, if you haven't upgraded for a few generations, be prepared for a big jump in the power, display and photo quality of these new devices.

Newshub was supplied with an iPhone 12 and iPhone 12 Pro for this review

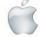

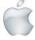

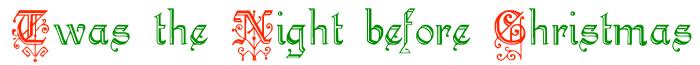

#### of Clement Clarke Moore

was the night before Christmas, when all through the house Not a creature was stirring, not even a mouse. The stockings were hung by the chimney with care, In hopes that St Nicholas soon would be there.

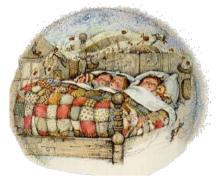

The children were nestled all snug in their beds, While visions of sugar-plums danced in their heads. And mamma in her 'kerchief, and I in my cap, Had just settled our brains for a long winter's nap.

When out on the lawn there arose such a clatter, I sprang from the bed to see what was the matter.

Away to the window I flew like a flash,

Tore open the shutters and threw up the sash.

The moon on the breast of the new-fallen snow Gave the lustre of mid-day to objects below. When, what to my wondering eyes should appear, But a miniature sleigh, and eight tinny reindeer.

With a little old driver, so lively and quick,
I knew in a moment it must be St Nick.
More rapid than eagles his coursers they came,
And he whistled, and shouted, and called them by name!

"Now Dasher! now, Dancer! now, Prancer and Vixen! On, Comet! On, Cupid! on, on Donner and Blitzen! To the top of the porch! to the top of the wall! Now dash away! Dash away! Dash away all!"

As dry leaves that before the wild hurricane fly, When they meet with an obstacle, mount to the sky. So up to the house-top the coursers they flew, With the sleigh full of Toys, and St Nicholas too.

And then, in a twinkling, I heard on the roof
The prancing and pawing of each little hoof.
As I drew in my head, and was turning around,
Down the chimney St Nicholas came with a bound.

He was dressed all in fur, from his head to his foot, And his clothes were all tarnished with ashes and soot. A bundle of Toys he had flung on his back, And he looked like a peddler, just opening his pack.

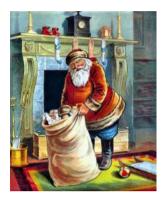

His eyes-how they twinkled! his dimples how merry!
His cheeks were like roses, his nose like a cherry!
His droll little mouth was drawn up like a bow,
And the beard of his chin was as white as the snow.

The stump of a pipe he held tight in his teeth,
And the smoke it encircled his head like a wreath.
He had a broad face and a little round belly,
That shook when he laughed, like a bowlful of jelly!

He was chubby and plump, a right jolly old elf, And I laughed when I saw him, in spite of myself! A wink of his eye and a twist of his head, Soon gave me to know I had nothing to dread.

He spoke not a word, but went straight to his work, And filled all the stockings, then turned with a jerk. And laying his finger aside of his nose, And giving a nod, up the chimney he rose!

He sprang to his sleigh, to his team gave a whistle, And away they all flew like the down of a thistle. But I heard him exclaim, 'ere he drove out of sight, "Happy Christmas to all, and to all a good-night!

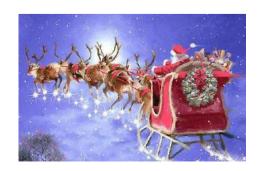

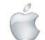

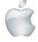

R
P
E
R
L
E
S
S
S
E

# iPad Air

From NZ \$999.00

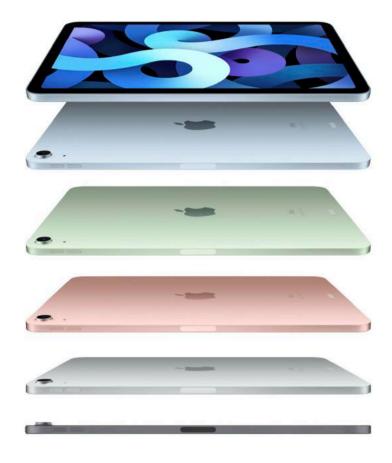

iPad Air does more than a computer in simpler, more magical ways.

And now with new features and capabilities, it's more versatile than ever.

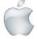

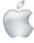

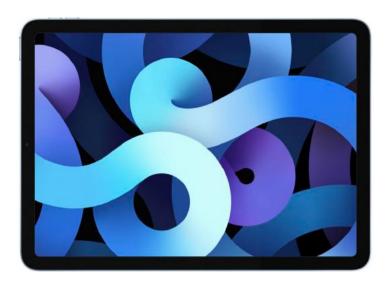

#### 10.9-inch Liquid Retina display

Immersive all-screen design with P3 wide colour and True Tone technology.

#### **A14 Bionic**

Our most advanced chip ever, with blazing-fast performance and the next generation Neural Engine.

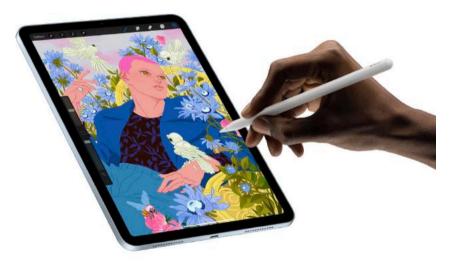

#### **Apple Pencil (2nd generation) support**

Take notes, mark up and draw with Apple Pencil. It's the closest thing to using pencil and paper.

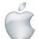

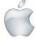

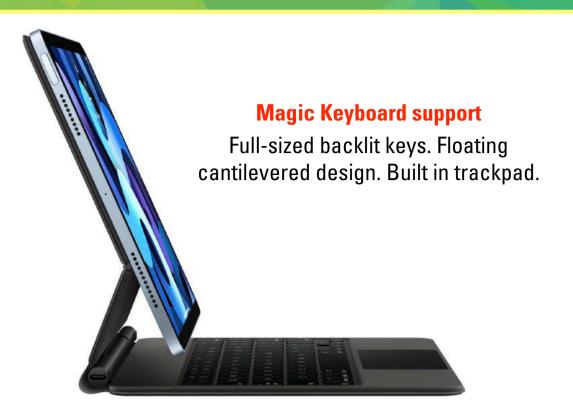

#### Front and back cameras

7-megapixel FaceTime HD camera for high-quality video calls, and 12 mega-pixel back camera for stunning photos and 4K video.

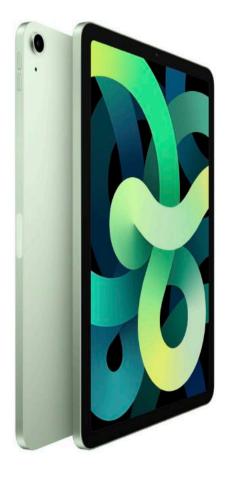

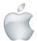

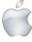

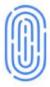

#### **Touch ID**

Built into the top button for fast, easy and secure login and payment.

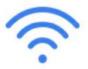

#### **Fast wireless**

Stay connected with Wi-Fi 6 and upto 60 percent faster 4G LTE.

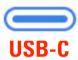

Fast conections to cameras, hard drives, displays and more.

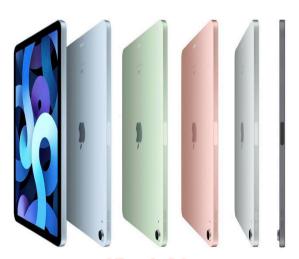

iPad Air

Powerful • Colourful • Wonderful

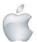

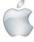

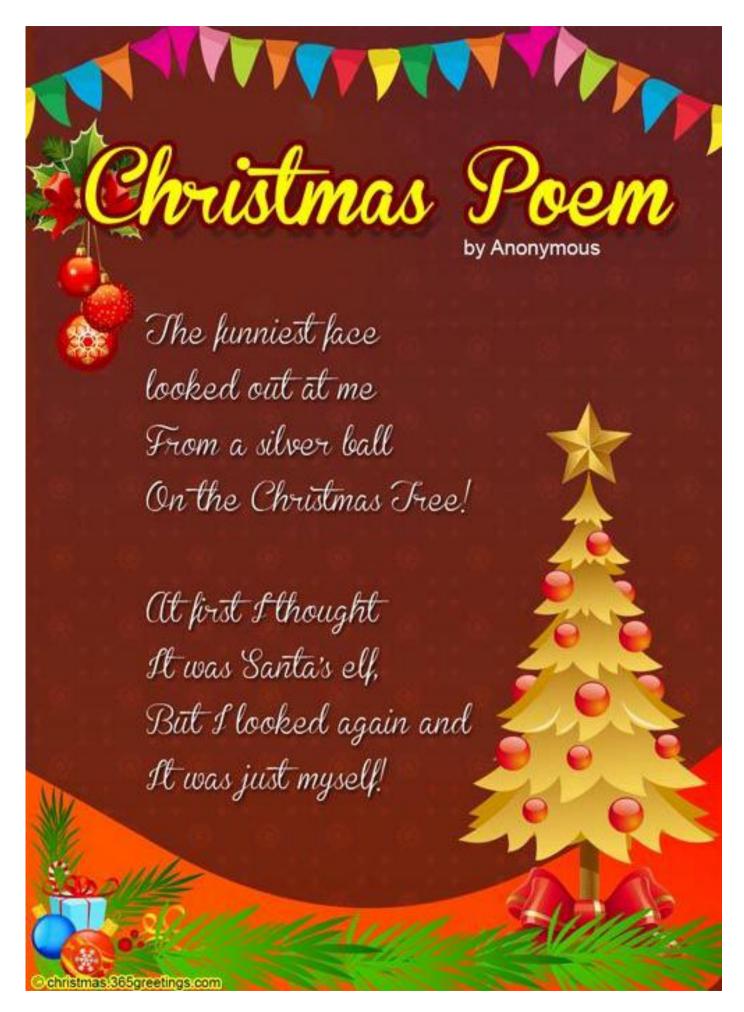

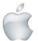

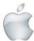

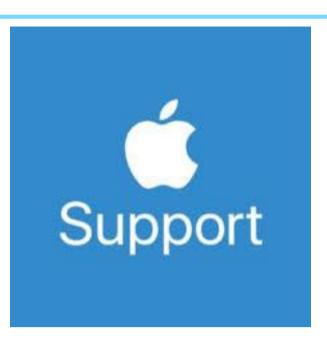

The links/resources below can be accessed at anytime. These are great ways to self-solve, book repairs and contact us quickly for assistance.

- a. Apple Support App (download it from App Store)
- b. Official Apple Support (https://support.apple.com)
- c. Twitter @AppleSupport for quick responses.
- d. YouTube channel (<u>https://www.youtube.com/applesupport</u>) with how to videos.
- e. Check the nearest store location in apple.com/au/retail (for Australia) or download free Apple Support app from App Store to check and book an appointment anytime you want to
- f. Check and Book an Appointment for Service and Repair by downloading the free Apple Support app from App Store or by going to https://getsupport.apple.com

Share your feedback about our products and services through www.apple.com/feedback

For additional support, please join the conversation at https://discussions.apple.com/welcome

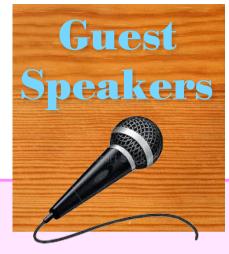

There will be no social and Luncheon in the month of January 2021

The Speakers for February and March have not been confirmed at the time of publication.

The Speakers for February and March will be announced in the President Weekly Newsletters once they have been confirmed.

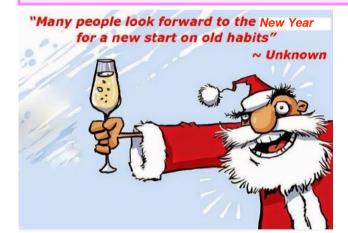

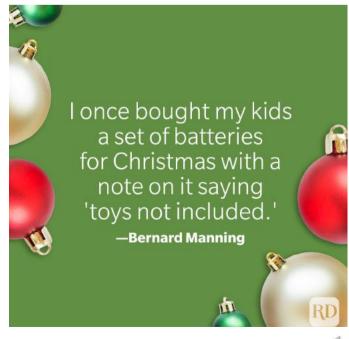

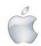

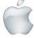

# SeniorNet Mac Social & Luncheon

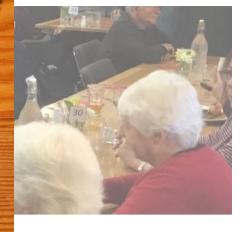

#### 27 October

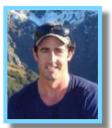

**Ben Divett** *Aquaculture Manager* 

Akaroa Salmon:

An Experiment that proved successful

t was no fisherman's tale when we were addressed by Ben Divett, Aquaculture Manager of Akaroa Salmon, at our October social. His talk was replete with statistics, and he had entitled it "Akaroa Salmon: An Experiment that Worked," because aquaculture was a little-known industry twenty years ago, but was now global; In Norway, for example, salmon farming is bigger business than its better-known oil industry. The co-founder Tom Bates was a sheep and beef farmer who first saw the potential on Stewart Island.

Life begins at the hatchery, which has been near Kaiapoi for 33 years, and using "borrowed" water. Fish varieties that mature at 3 years are chosen, and at 6-9 months they are transferred to their final quarters by milk tanker. Sea water is flushed through for half an hour and most fish cope well with the fresh-salt transition. Under an ECAN licence, there are 16 low plastic pens in Akaroa Harbour, near Wainui, each 80 m. in circumference and 10 m. deep (water depth 15 m. but near deeper water) with 40,000 fish each, but still 99% water. Each pen had eight moorings of two tonne blocks, which only a massive storm might move. Wild salmon were known to have preferred spawning here. Ben discussed nutrition: the mix included fish oil and fish by-products from anchovy farms, wheat, corn gluten GM-free, bloodmeal, and vitamins D, B6, B12, also selenium and carotenoids. Weather, tidal flow, and water temperature all affected optimum diet. Conversion was good at 1.7:1 and checked by an undersea camera. All feed was imported from Australia and Chile; there were three fishmeal mills in Tasmania, but volume was insufficient here to justify the investment. So a tonne of feed cost \$2,500.

Continuing the life-cycle story, Ben said that after 6 months at sea, a grading barge equipped with an Infra-red counter sorted the fish into small, medium, and large based on girth. At maturity, pneumatic stunning was used. The relatively new factory and shop were situated in an industrial area and the sushi outlet attached had proved locally popular. Ben considered the social benefits high. There were 65 employees, 15 in Akaroa itself. Local supplies were bought wherever possible, and

local transport used. Wild catch volumes were low. From the environmental point of view, benthic health was good, as confirmed by regular samples retrieved each month by a diver for the Cawthron Institute's tests on sedimentation and

other chemistry. There were few problems with seals and the biggest threats were the spotted shags ("flip-flaps") and algal blooms (there had been one off Duvauchelle sewage outlet). The shags were cunning hunters of small fish and protective netting was essential. A robotic net cleaner minimised algal growth on nets; repairs required a diver with cable ties or string, but current nets were good. Once, two decades ago, vandals had slashed the nets. Ben thought production could increase to 900,000 tonnes under current technology. An example of how technology could totally change management was the ability to feed Tasmanian salmon by computer from a Hobart office. Replying to several questions, Ben said freeze drying was not done; there were no pet food by-products.

He thought expansion to other species was desirable but New Zealand waters were just too cold.

99% of traded salmon was Atlantic; almost by chance New Zealand farmed Pacific salmon. The other major farm on Vancouver Island suffered from British Columbian opposition to farmed salmon. The antibiotic problem seemed endemic.

The September 2010 earthquake affected the hatchery through an influx of mud, but not the farm. However, in the February 2011 earthquake the farm lost fish.

The COVID-19 pandemic hit hard because of the restaurant closures. The enterprise had travelled far from the first home-made pen, towed out by local fishermen, whose fish were hand-fed from a rowing boat by the co-founder and now current Managing Director, Duncan Bates (son). It is "An Experiment that Worked."

Website: <a href="https://akaroasalmon.co.nz">https://akaroasalmon.co.nz</a>>.

## RAFFLE WINNERS 27 October

1st Carole Benson 2nd Brian Henderson

3rd Bruce Perkins

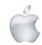

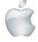

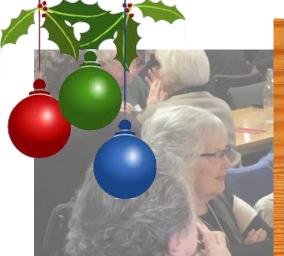

# SeniorNet Mac Social & Luncheon

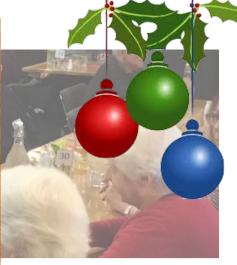

#### 24 November

Morning Speaker

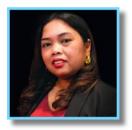

Grace de Leon,
Project Manager,
Smart Christchurch
Christchurch City
Council

#### "An Update on the Smart Christchurch Programme"

e were treated once again to Grace de Leon's zesty

enthusiasm for her work as Project Manager in the Smart City unit of Christchurch City Council. She reminded us that the notion of a "smart city" was defined differently by academia, business, the Council, and its ratepayers. However, her unit was concerned with trials of new smart technologies and sensors that enabled the Council to gather real-time data on all manner of things; projects were adapted to comply with the Council's priorities. There was close liaison with other councils, especially Auckland and Wellington, and the area of interest was being extended to the education and health sectors, local residents, community groups and volunteers. This traditional process of learning by comparing notes is now entitled "leveraging collective genius". The power of open data was very great. Grace gave us examples: using hundreds of sensors, it was possible to detect congested traffic conditions, and to send out a message to motorists in real time to avoid the area. A parking app was also needed to help eliminate "hunting" and the Park Smart at Schools programme aimed to increase safety here. Water quality and air pollution were other areas which would benefit from new sensing technologies and Council funding. "Seismic Resilience as a Service" was also an important innovation; Christchurch people certainly witnessed the great variation in ground shaking, sometimes from house to house, during the 2010/11 earthquakes. Wellington had already rolled out 200 sensors and 150 ground-based accelerometers have been installed near vital infrastructure in Christchurch (GPS-enabled to prevent loss); these would provide information in near real

time, critical to the decision on evacuating buildings. (EQRNet had won the SCAPA prize). Cycleway sensors and pedestrian monitoring were other significant developments. One unusual project was Automatic Pothole Detection accomplished by mounting cameras on rubbish trucks. It had proved 80% accurate. (Grace pre-empted audience questions by saying she had no idea how long it took to repair a pothole after its discovery). Also discussed were the use of unpiloted 'planes' for surveys and an emphasis on the power of machine learning, in which graffiti images were reviewed to find a single person with artistic talents.

It was clear that the annual Smart Christchurch Innovation Expo was a major event in Grace's work. The event had graduated from the Council buildings through Novotel to the Town Hall last year. COVID-19 had changed all that and the APEC meeting had also been cancelled but in 2021 it was hoped the event would be held in Te Pae (the Convention Centre). The concept of Supernodes was introduced too.

Not all OECD statistics presented New Zealand in a good light: it seemed the country had the highest number of flights per individual, and also a high rate of rubbish collection per capita. These were therefore target areas for innovation, the underlying engine beneath the Smart City programme.

For more information, consult:

<a href="https://smartchristchurch.org.nz">https://smartchristchurch.org.nz</a>.

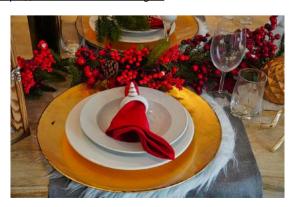

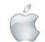

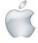

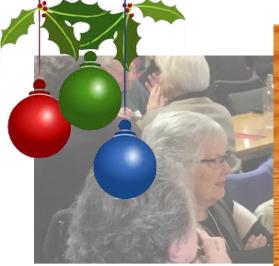

# SeniorNet Mac Social & Luncheon

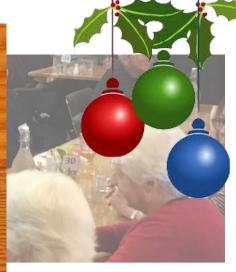

24 November

Afternoon Speaker

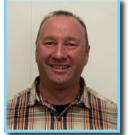

Dave Goldsworthy,

Outdoor Manger, YMCA,

Christchurch.

espite the Christmas fare at lunch, we were not

"The YMCA and Outdoor Education - where we have come from and where to from here"

allowed to doze, as our second speaker was equally vivacious. David Goldsworthy, 51, Outdoor Education Manager for the YMCA, preceded his talk with a potted autobiography; he was Christchurch born and bred, (indeed he identified an audience member from the same high school). His father was a marine engineer who had set up the Lyttelton Steam Tug Trust. After attending a YMCA camp at 20, he had been willing to learn more by continued willingness to take on new assignments until the present position became available. In particular he worked well with groups of children and young adults.

At this point, David showed us a video about the YMCA journey to Nepal. It was designed to show the natures of teenagers. One notable comment recorded from one interviewee showed him re-aligning his notion of "haves" and "have-nots"; he said "These people have absolutely nothing, but they still keep a smile on their faces". In parenthesis, David observed that an interesting feature of the YMCA was that not all benefit; one succeeds, another recedes. Although the YMCA wanted to make, so-to-speak, "One Island of Good in a Continent of Bad", nevertheless the out-door was still just a tool to help growth. The motto of the YMCA is "Investing in the Next Generation" and Christchurch is one of the larger "Y"s but in fact the motto means to invest in each other, truly a wide spectrum of people, and also it implied not just the next generation, but the next, and the next. David noted a number of problems faced by his young people today: Circumstances had changed, but parenting remained hard. It was financially harder to go to camp. Ensuring safety was of

course paramount, but the cost of compliance was very high the YMCA's compliance audit typically cost \$12,000/year. It was necessary to remain relevant, but schools might set the academic versus the outdoors. On a personal note, David now felt remote from the site due to COVID-19 restrictions. But he wished to describe two amazing programmes: in one a man in his late teens with multiple sclerosis had chosen to use rockclimbing as a tool, combined with nutrition. This he felt could benefit those with MS, cerebral palsy, etc. The climbing centre had moved from loss to profit in two years. In another development, an intepreter had taught profoundly deaf students to climb through sign language. Then mainstream students (normal hearing) had been taught by the deaf students. Even the teachers at the van Asch Deaf Education Centre had been astonished to witness this role-reversal. To illustrate his approach, David divided the audience into pairs, one the designer, one the builder of a paper aeroplane. He noted that this simple exercise had all the ingredients to motivate teams and individuals - goals, achievement, fun. The presentation finished with a video about Wainui, a camp venue for eighty years, but the YMCA also had other outdoor education centres in Christchurch and at Arthur's Pass (five locations listed altogether).

For more information, consult <a href="https://www.ymcachch.org.nz">https://www.ymcachch.org.nz</a>>.

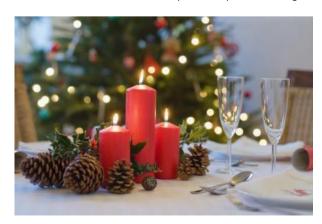

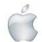

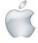

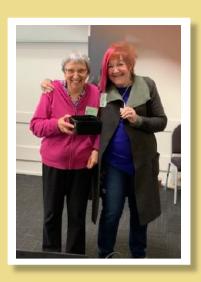

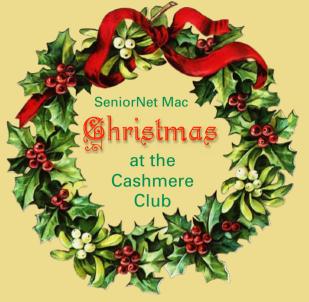

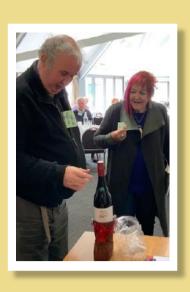

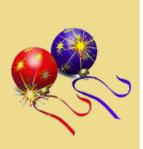

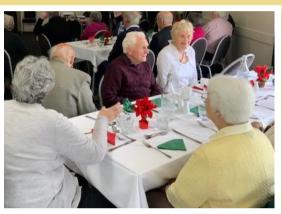

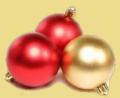

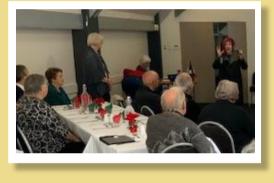

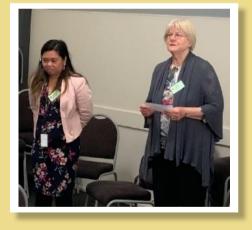

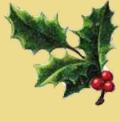

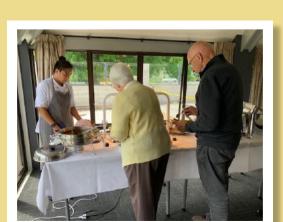

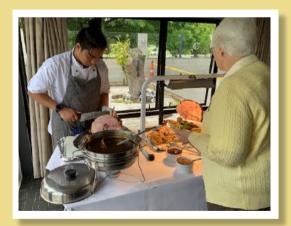

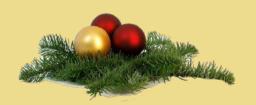

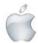

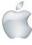

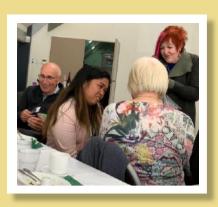

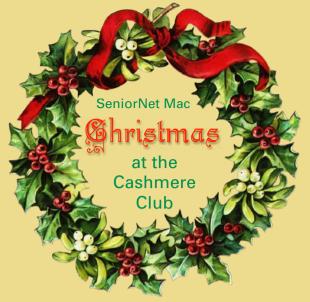

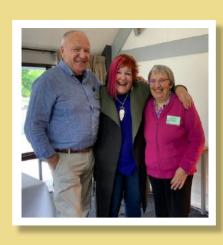

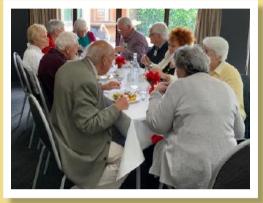

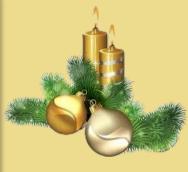

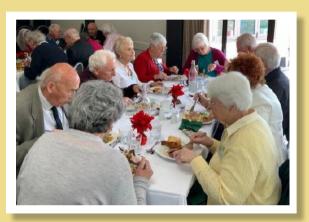

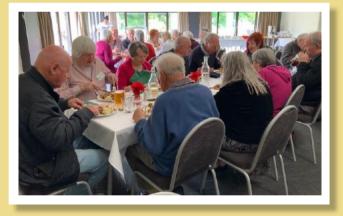

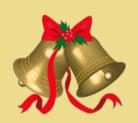

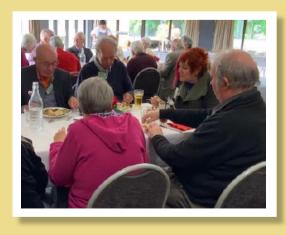

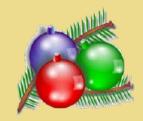

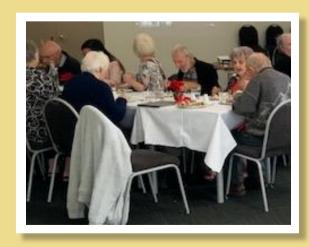

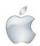

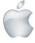

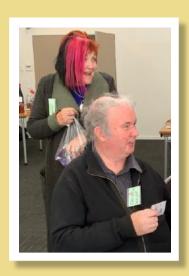

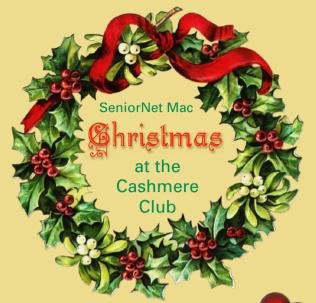

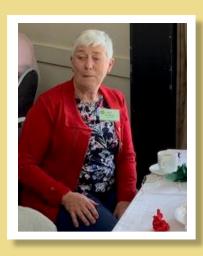

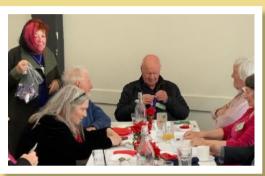

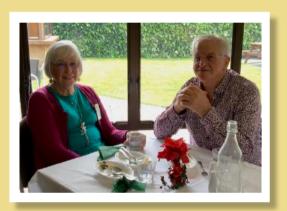

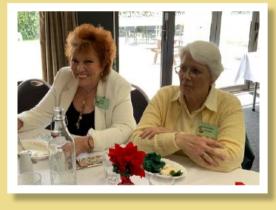

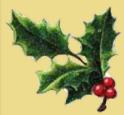

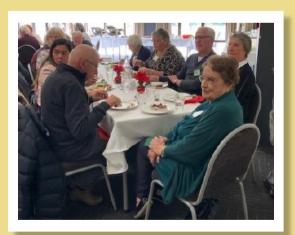

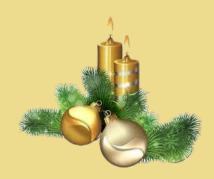

#### **RAFFLE WINNERS**

#### 24 November

1st Erika White 2nd Carole Benson 3rd Chris Wright 4th Belinda Carter

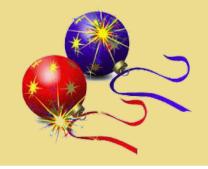

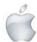

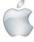

R
P E
R L
S A
S S

# Welcome to the future of Mac. Small chip. Giant leap.

It's here. Our first chip designed specifically for Mac. Packed with an astonishing 16 billion transistors, the Apple M1 system on a chip (SoC) integrates the CPU, GPU, Neural Engine, I/O and so much more onto a single tiny chip. With incredible performance, custom-engineered technologies and industry-leading power efficiency1, M1 is not just a next step for Mac — it's another level entirely

### New MacBook Air

Power. It s in the Air. Starting at NZ\$1,749

Available starting 17.11

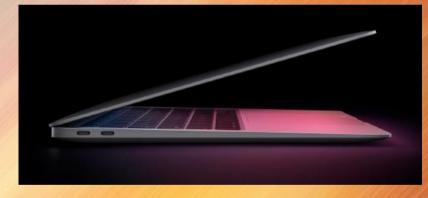

#### New

13-inch model

MacBook Pro

All systems Pro.
Starting at NZ\$2,299

M1 chip models
Available starting 17.11

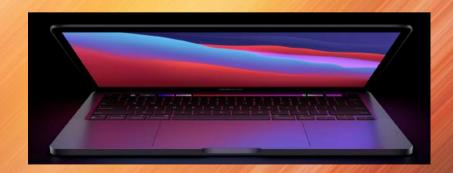

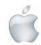

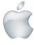

### New Mac mini

New guts. More glory.
Starting at NZ\$1,199
M1 chip models
Available starting 17.11

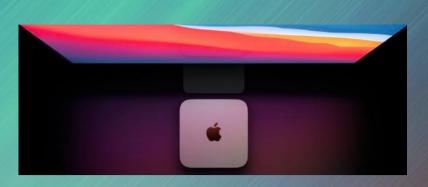

### Which Mac notebook is right for you?

Compare all Mac models

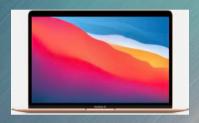

#### MacBook Air

Starting at NZ\$1,749
13.3-inch Retina display
Apple M1 chip
Up to 16GB of memory
Up to 2TB of storage
Up to 18 hours of battery life

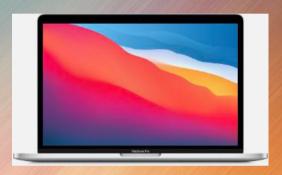

#### MacBook Pro 13"

Starting at NZ\$2,299
13.3-inch Retina display
Apple M1 chip
Also available with Intel Core i5 or
i7 processor
Up to 16GB of memory
Up to 2TB of storage
Up to 20 hours of battery life

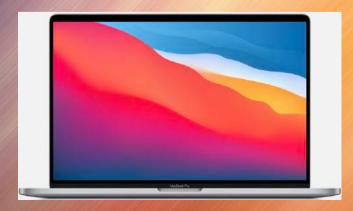

#### MacBook Pro 16

Starting at NZ\$4,299
16-inch Retina display
Intel Core i7 or i9 processor
Up to 64GB of memory
Up to 8TB of storage
Up to 11 hours of battery life

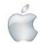

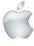

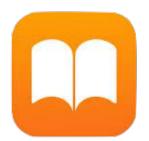

# **BOOKS & iBOOKS**

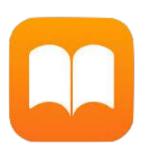

A series of How2 articles by Brian Henderson.

Article 1 to 4 follows in Apple NEWS December 2020/January 2021

Articles 5 to 7 will appear in Apple NEWS February/March 2021

#### 1. All About iBooks - Deleting Books

Basically the **delete books** functionality has not changed much over the years in the various **iOS**. You **can** only **delete** free **books**, but with iOS 7 and earlier, **Books**, including the **iBooks app** can be **deleted**. From iOS 8 onwards **iBooks** is bundled in the iOS by default, so the app. cannot be deleted. However, you can **Hide Purchased Books**.

#### **HOW2 Delete books?**

- 1. Tap the **Library** tab.
- 2. Tap **Edit**.
- 3. Tap the book(s) you want to delete.
- 4. Tap the **Delete** button.
- 5. Tap **Remove Download** to delete it from the device.

#### HOW2 Delete Books from iBooks on my iPhone/iPad

- 1. Launch iBooks app.
- 2. Tap on **My Books** from the bottom left corner.
- 3. Tap on **Select** from the top right corner.
- 4. Select the books which you want to delete.
- 5. **Delete**.

#### **HOW2 Delete Books from Apple Books**

- 1. Launch iBooks app.
- 2. Tap on **My Books** from the bottom left corner.
- 3. Tap on **Select** from the top right corner.
- 4. Select the books which you want to delete.
- 5. **Delete**.

#### **HOW2 Delete Books from Apple Books**

#### How to delete, hide, and unhide books

- 1. Tap the **Library** tab.
- Tap Edit.
- 3. Tap the book(s) you want to delete.
- 4. Tap the **Delete** button.
- 5. Tap **Remove Download** to delete it from the device.

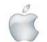

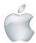

#### HOW2 Delete PDF from iBooks on iPhone

#### Here's how to delete book and PDF files from an iPad, iPhone, or iPod Touch:

- 1. From the iPad's home screen, tap **iBooks** to open it.
- 2. **Switch** to the collection that contains the file you want to delete. ...
- 3. Tap the **Edit** button in the upper right corner, as shown below.
- 4. Tap on the **Books** and **PDF files** you want to delete.
- 5. **Delete**.

#### **HOW2 Delete Books from your Library?**

- Go to Manage Your Content and Devices.
- 2. From **Your Content**, change the Show drop-down menu to the appropriate category, if needed.
- 3. **Select** the title(s) that you want to delete, and then select **Delete**.
- 4. To confirm, select **Yes**, delete permanently.

#### **HOW2 Delete Purchase History on iBooks?**

- 1. Open iBooks, then click **iBooks Store**.
- 2. Under **Quick Links** on the right side of the **iBooks Store**, click **Purchased**.
- 3. If prompted, sign in with your **Apple ID** and **password**.
- 4. **Scroll** to find the item that you want to hide. ...
- 5. When prompted to confirm that you want to hide the item, click **Hide**.

#### **HOW2 Permanently Delete apps**

- 1. Launch the Settings app on your iPhone or iPad.
- 2. Tap General.
- Tap [Device] Storage.
- 4. Select the app you want to delete.
- 5. Tap Delete app.
- 6. Tap Delete to confirm that you want to delete the app.

#### 2. All About iBooks - for iPad/iPhone

Basically the **delete books** functionality has not changed much over the years in the various **iOS**. To **delete** a **book** or **books**, you start with the **Library**. Tap on **Edit** at the top corner of the screen and then **Select** the titles that you want to **delete** from your **iPhone** or **iPad**.

#### **HOW2 Delete Books from my iPad**

#### **Deleting books**

- 1. Tap the **Library** tab.
- 2. Tap Edit.
- 3. Tap the book(s) you want to delete.
- 4. Tap the **Delete** button.
- 5. Tap **Remove Download** to delete it from the device.

#### HOW2 Delete Books from iBooks on my iPad

#### Remove books from the iBooks App

- 1. Open **iBooks** on your iPhone or iPad.
- 2. Click **My Books** > **Select**, tap the checkbox next to the book/s to delete.
- 3. Click **Delete** in the top left corner of the screen.

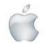

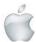

#### HOW2 Delete Books from iBooks on my iPhone/iPad

- 1. Launch iBooks app.
- 2. Tap on **My Books** from the bottom left corner.
- 3. Tap on **Edit** from the top right corner.
- 4. **Select** the books which you want to delete.
- 5. Select the Rubbish bin (bottom left)
- Choose **Delete**.

#### **HOW2** Delete an iBook from my iPhone?

- 1. Click on **My** Books at the bottom bar.
- 2. Click on Select on the right hand corner, tap on the books you want **to remove**.
- 3. Click the red **Delete** button **to remove** books in **iBooks** from **iPhone**.

#### HOW2 Delete PDF from iBooks on iPhone/iPad

- 1. From the iPad's home screen, tap **iBooks** to open it.
- 2. Switch to the collection that contains the file you want to delete. ...
- 3. Tap the **Edit** button in the upper right corner, as shown below.
- 4. Tap on the books and **PDF** files you want to delete.

#### **HOW2 Delete Books from your Library?**

- Go to Manage Your Content and Devices.
- 2. From Your Content, change the Show drop-down menu to the appropriate category, if needed.
- 3. Select the title(s) that you want to delete, and then select Delete.
- 4. To confirm, select Yes, delete permanently.

#### **HOW2 Permanently Delete Books from iBooks**

**NB.** You can only delete free books from iBooks by this way. The purchased books from iBook/ iTunes store still appear on the bookshelf with a cloud icon on the top right corner. ... Slide "Hide iCloud Books" and the bookshelf will be empty. This is the best you can do on the devices so far.

#### HOW2 Delete Purchased Books from iPhone/iPad

- 1. Tap on the **iBooks app** on your iPhone or iPad.
- 2. Tap on **My Books** from the bottom left corner of your screen.
- 3. Next, tap on **Select** from the top right corner of your screen.
- 4. Now select books that you want to delete by tapping on the books.

#### **HOW2** Delete the iBooks app?

- 1. In iOS 7 (and earlier) you can **delete** the **iBooks app**. Tap and hold down on the **iBooks app** icon until all of your home screen icons start bouncing.
- 2. Then **Tap the X** (top right corner) of the **iBooks app** icon to **remove** the **app** and its contents.

NB. From iOS 8 onwards, iBooks is bundled in iOS by default so it cannot be deleted.

#### HOW2 Hide iCloud Books on iPhone or iPad

- 1. Launch the **iBooks** app.
- 2. Tap the **My Books** tab.
- 3. Tap the **All Books** drop down menu at the top of the interface.
- 4. Tap the **Hide iCloud Books** switch to turn it to the off position.

#### **HOW2** Delete Books from iPhone

Click on My **Books** at the bottom bar. Click on Select on the right hand corner, tap on the **books** you want to **remove**. Step 3. Click the red **Delete** button to **remove books** in iBooks from **iPhone**.

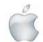

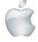

#### **HOW2 Delete Books from iCloud?**

#### Steps to Hide Purchased Books from iCloud:

- First, you will need to launch iBooks app.
- 2. After that, you will need to tap on **My Books** at the bottom left corner of the window.
- 3. Next, you will need to go to the top right corner of the screen and then tap on "Select".
- 4. After that, choose the books that you would like to delete.

#### **HOW2** Delete Multiple apps which may be Hidden

- 1. Go to Settings > General > Storage & iCloud Usage.
- 2. In the top (Storage) section, choose **Manage Storage**.
- 3. Your apps are listed in order of how much space they take up.
- 4. **Tap** the one you want to delete. ...
- 5. Choose **Delete App**.
- 6. Repeat for any more apps you want to remove.

#### 3. All About iBooks - Hide/Unhide Books

#### Hide/Unhide Purchased Books (Audiobooks) in Books on Mac

**NB.** You can Hide Books (likewise audiobooks) in your library you don't want to see on any device. Family Sharing means your family members can see or download the items you hide.

#### **HOW2 Hide Books**

- 1. **Books app** on your Mac, click **Book Store** in the toolbar (or choose Store > Book Store Home or Store > Audiobook Store Home).
- 2. Click **Featured** in the sidebar.
- 3. On the right below **Quick Links**, click **Purchased**.
- 4. Click All.
- 5. Move the pointer **over a book** you want to hide, then click **Delete**.

#### **HOW2 Hide Books in Apple Books**

#### Hide and unhide purchased books in Books on Mac

- 1. In the **Books app** on your Mac, click **Book Store** in the toolbar (or choose **Store > Store Home**).
- 2. Click **Featured** in the toolbar.
- 3. On the right below **Quick Links**, click **Purchased**.
- 4. Click All.
- 5. Move the pointer over a book you want to hide, then click **Delete**.

#### **HOW2 Hide Books on my iPhone**

#### How to hide iCloud Books on iPhone or iPad

- 1. Launch the **iBooks app**.
- 2. Tap the **My Books** tab.
- 3. Tap the **All Books** drop down menu at the top of the interface.
- 4. Tap the **Hide iCloud Books** switch to turn it to the off position.
- 5. Launch the **iBooks app** on your Mac.

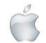

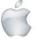

#### **HOW2 Delete Hidden apps**

- 1. Go to Settings > General > Storage & iCloud Usage.
- 2. In the top (Storage) section, choose Manage Storage.
- 3. Your apps are listed in order of how much space they take up. Tap the one you want to delete. ...
- 4. Choose **Delete App**.
- 5. Repeat for any more apps you want to remove.

#### 4. All About iBooks - Purchased Books

#### **HOW2** Delete purchased books from iBooks

However, you can only delete free books from iBooks by this way. The purchased books from iBook/iTunes store still appear on the bookshelf with a cloud icon on the top right corner. ... Slide "Hide iCloud Books" and the bookshelf will be empty. This is the best you can do on the devices so far.

#### **HOW2 Delete Purchase History on iBooks**

- 1. Open **iBooks**, then click **iBooks Store**.
- 2. Under Quick Links on the right side of the iBooks Store, click Purchased.
- 3. If prompted, sign in with your **Apple ID** and **password**.
- 4. **Scroll** to find the item that you want to hide. ...
- 5. When prompted to confirm that you want to hide the item, click **Hide**.

#### HOW2 Delete Purchased Books from iPhone / iPad

- 1. Tap on the **iBooks app** on your iPhone or iPad.
- 2. Tap on **My Books** from the bottom left corner of your screen.
- 3. Next, tap on **Select** from the top right corner of your screen.
- 4. Now select books that you want to delete by tapping on the books.
- 5. **Delete**.

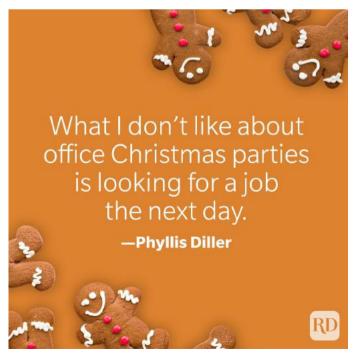

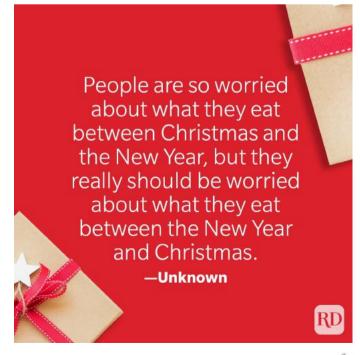

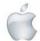

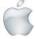

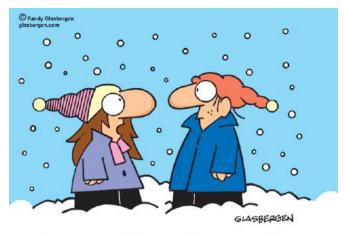

"Some people call him Santa Claus, some call him Kris Kringle, some call him Saint Nicholas. Obviously, a victim of identity theft!"

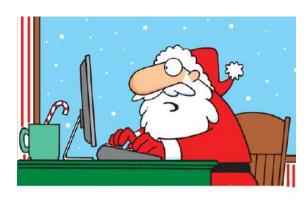

"Susie wants to win an MTV Music Award. Jimmy wants his own reality show. Molly wants implants, lipo, and an entourage. Doesn't anyone want toys anymore?!?"

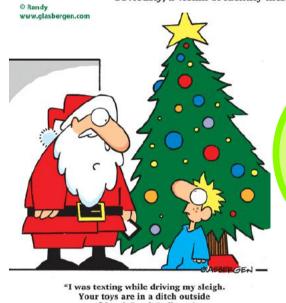

Christmas Chuckles

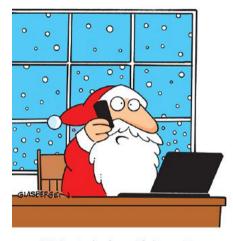

"We're staying home Christmas Eve. This year every kid will be downloading digital games from the cloud!"

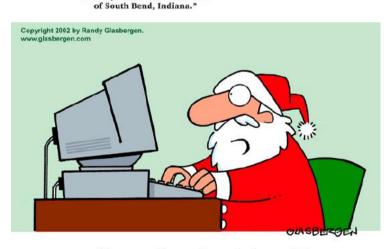

"Anyone who sends me junk e-mail is automatically added to the 'naughty' list!"

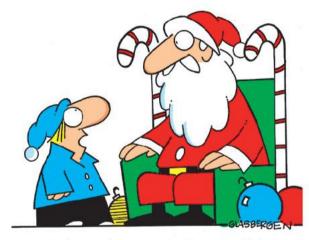

"Bring me the most expensive toys. I think that's the best way to stimulate the economy."

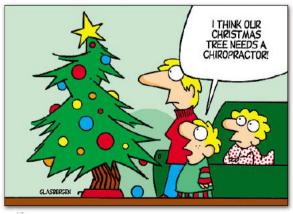

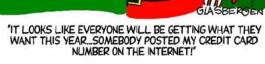

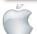

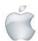

Randy Glasbergen.

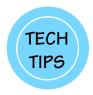

# Tips for iOS & iOS14

#### Courtesy Pam Doughty, AUSOM

#### i0S14

#### **App 'Updates' ... FAST**

If, like me, you find the 'many-tap' process of locating and selecting 'Update All' when you open the App Store app takes too long, there is a quicker way. Tap and hold on the App Store icon on your home screen and select 'Updates'...

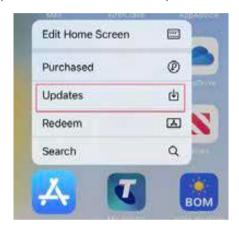

#### iOS

#### Lost!

In this 'Quick Tip' I am assuming your iPhone (or iPad etc.) has been lost in your own home.

If it is a missing phone our first reaction is to ring it! However, it will probably stop ringing and go to the message bank before it is located.

The better option is to login to iCloud.com and use 'Find My Phone'. Once iCloud has located the device make it 'ring'. The sound will continue untilyou pick up the phone (or iPad) and stop the noise!

#### i0S14

#### Set Default Browser & Email Client

Apple made a change with the iOS 14 update allowing users to set third-party apps as defaults on their iPhones, iPods and iPads. Currently, this includes browsers and e-mail apps meaning you can, for example, set Google Chrome as your default browser. Developers need to update their apps to support this change — you can change the default browser to Chrome or DuckDuckGo, and the default mail app to Outlook until more apps include support for this feature.

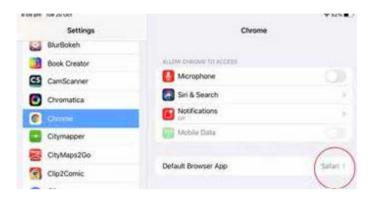

To set Google Chrome as your default browser, make sure you have installed the latest version of the app from the App Store and then go to Settings > Chrome > Default Browser App. Select Chrome instead of Safari and you're all set.

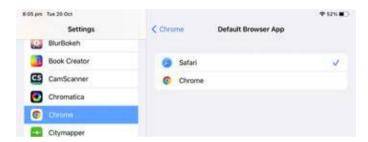

For further information the Apple Support page for this feature

https://support.apple.com/en-us/HT211336

#### i0S14

#### **Quick Tip**

Easily edit text on iPad or iPhone. Place two fingers anywhere on the 'on-screen' keyboard, then slide to move the insertion point.

UNLESS you have an iPad and an Apple Pencil. If that is the case, search the Internet for everything you can do with iPadOS 14, and Apple Pencil and Scribble.

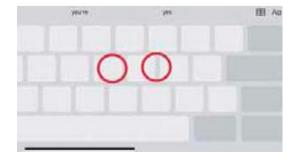

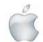

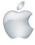

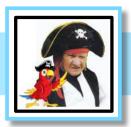

Tip Number One

# Brian the Pinate's Tip

-Brian Henderson

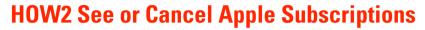

Manage your subscription to Apple Music, Apple News+, Apple Arcade, Apple TV+, Apple TV channels or subscriptions that you signed up for inside an app.

#### See or cancel subscriptions

#### **About cancelling a subscription**

- Most subscriptions automatically renew unless you cancel them.
- If you cancel, you can keep using the subscription until the next billing date.
- However if you cancel during a trial period, you might lose access to content immediately.

NB. If you signed up for a free or discounted trial subscription and you don't want to renew it, cancel it at least 24 hours before the trial ends.

#### HOW2 See or Cancel Subscriptions on your iPhone, iPad or iPod touch

- 1. Open the Settings app.
- 2. Tap your name.
- 3. Tap Subscriptions or tap "iTunes & App Store" instead.
- 4. Tap your Apple ID
- 5. Tap View Apple ID and sign in.
- 6. Scroll down to Subscriptions
- 7. Tap Subscriptions.
- 8. Decide whether you want to edit or cancel your subscription.

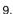

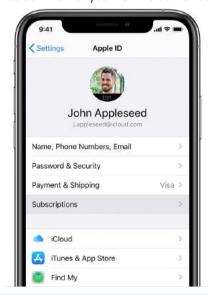

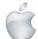

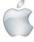

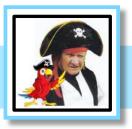

# Brian the Pinate's Tip

#### -Brian Henderson

- 10. Tap the subscription that you want to manage. Don't see the subscription that you're looking for?
- 11. Tap Cancel Subscription. If you don't see Cancel Subscription, the subscription is already cancelled and won't renew.

#### See or cancel subscriptions on your Mac

- 1. Open the App Store app.
- 2. Click the sign-in button or your name at the bottom of the sidebar.

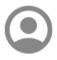

3. Click View Information at the top of the window. You might be asked to sign in.

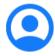

4. On the page that appears, scroll until you see Subscriptions, then click Manage.

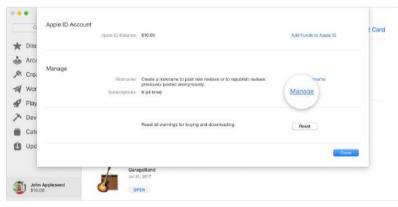

- 5.
- 6. Click Edit next to the subscription that you want. Don't see the subscription that you're looking for?
- 7. Click Cancel Subscription. If you don't see Cancel Subscription, then the subscription is already cancelled and won't renew.

#### See or cancel subscriptions on your Apple Watch

- 1. On your Apple Watch, open the App Store.
- 2. Scroll to Account and tap it.
- 3. Tap Subscriptions.
- 4. Tap the subscription that you want. Don't see the subscription that you're looking for?
- 5. Tap Cancel Subscription. If you don't see Cancel Subscription, then the subscription is already cancelled and won't renew.

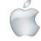

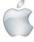

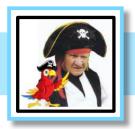

-Brian Henderson

#### See or cancel subscriptions on Apple TV

On Apple TV, you can edit subscriptions only for tvOS apps that are installed on that Apple TV. For Apple TV (3rd generation or earlier), use an iOS or iPadOS device or computer to manage your subscriptions.

- 1. Open Settings.
- 2. Select Users & Accounts, then select your account.
- 3. Select Subscriptions.
- 4. Choose the subscription that you want to manage, then select Cancel Subscription. If you don't see Cancel Subscription, then the subscription is already cancelled and won't renew.

#### If you don't have an Apple device

To see or cancel your subscriptions, use iTunes on a Windows PC or follow the steps for your Android device or other device.

#### If you don't see the subscription that you're looking for

If you tried to see or cancel a subscription and you can't find the subscription that you're looking for, check the following things. Or contact Apple Support.

#### Is the subscription billed through another company?

On your bank statement, find the charge for the subscription. If it does not say iTunes, Apple, or something similar, the subscription might not be billed through Apple. Get help with subscriptions that aren't billed through Apple.

#### Did a family member sign up for the subscription?

A Family Sharing organiser can't manage subscriptions for other family members. Ask your family members to change or cancel their subscriptions from their own devices or when they're signed in with their own Apple ID. You can also use Ask to Buy to control what kids buy. Turn on Ask to Buy.

#### Did you subscribe with a different Apple ID?

To see subscriptions for a different Apple ID, sign in with that Apple ID, then follow the steps in this article. Forgot your Apple ID?

#### Do you need to manage iCloud storage or AppleCare plans?

Downgrade your iCloud storage plan. Manage an AppleCare+ plan or AppleCare Protection Plan.

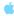

There was a time when electronic communications were purely concepts of the imagination: tinder was firewood, and twitter was birdsong. —Anonymous

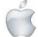

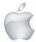